# **G1 Super Bot**

Es un monedero Ğ1 que funciona directamente en Telegram.

**Creado por @Kapis123** 

DLiuQaM8r8YF3S97hFPY4gKosEnYpnUsSRSQKn2353NW

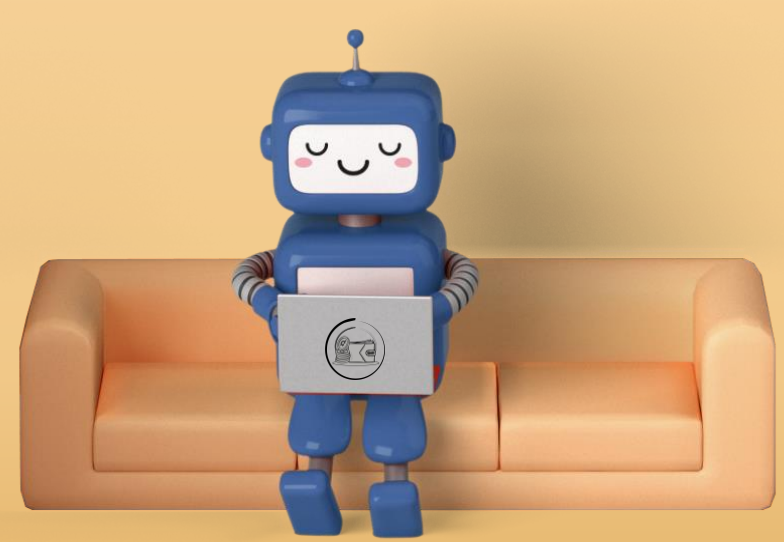

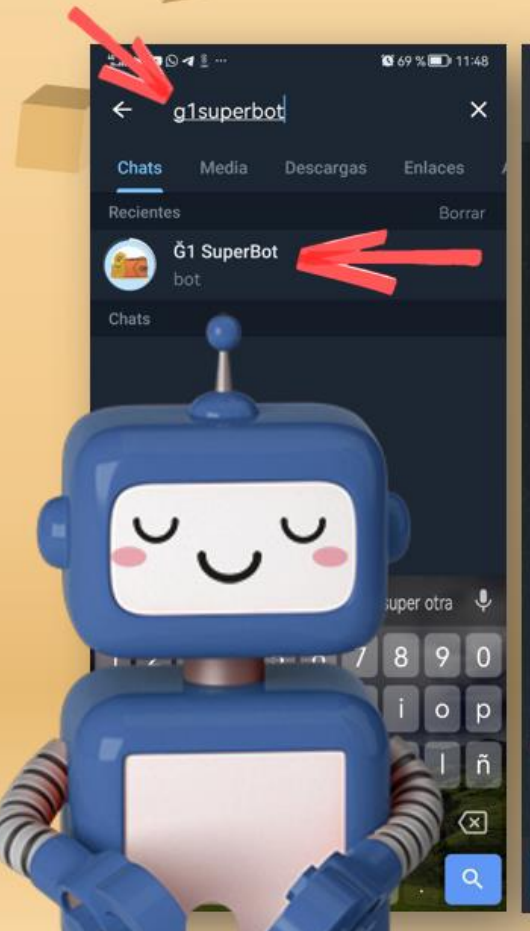

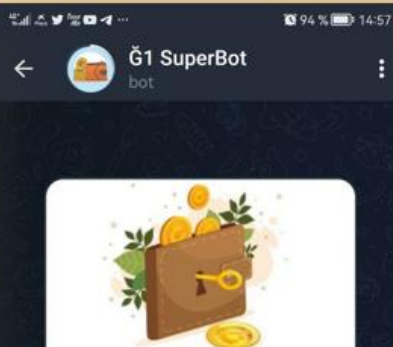

#### ¿Qué puede hacer este bot?

[Es] Este bot crea un monedero simple en junas (Ğ1) para intercambiar en los encuentros. Ideal para baja conectividad o gente nueva ya que no requiere descargar una app o recordar contraseñas.

[EN] This bot creates a simple wallet in G1 to use in the street. Ideal for low connectivity or new people since it does not require downloading an app or remembering passwords.

**INICIAR** 

# Inicia el bot

Busca en Telegram **[g1superbot](https://t.me/g1superbot)**

01

Ábrelo y pulsa iniciar.

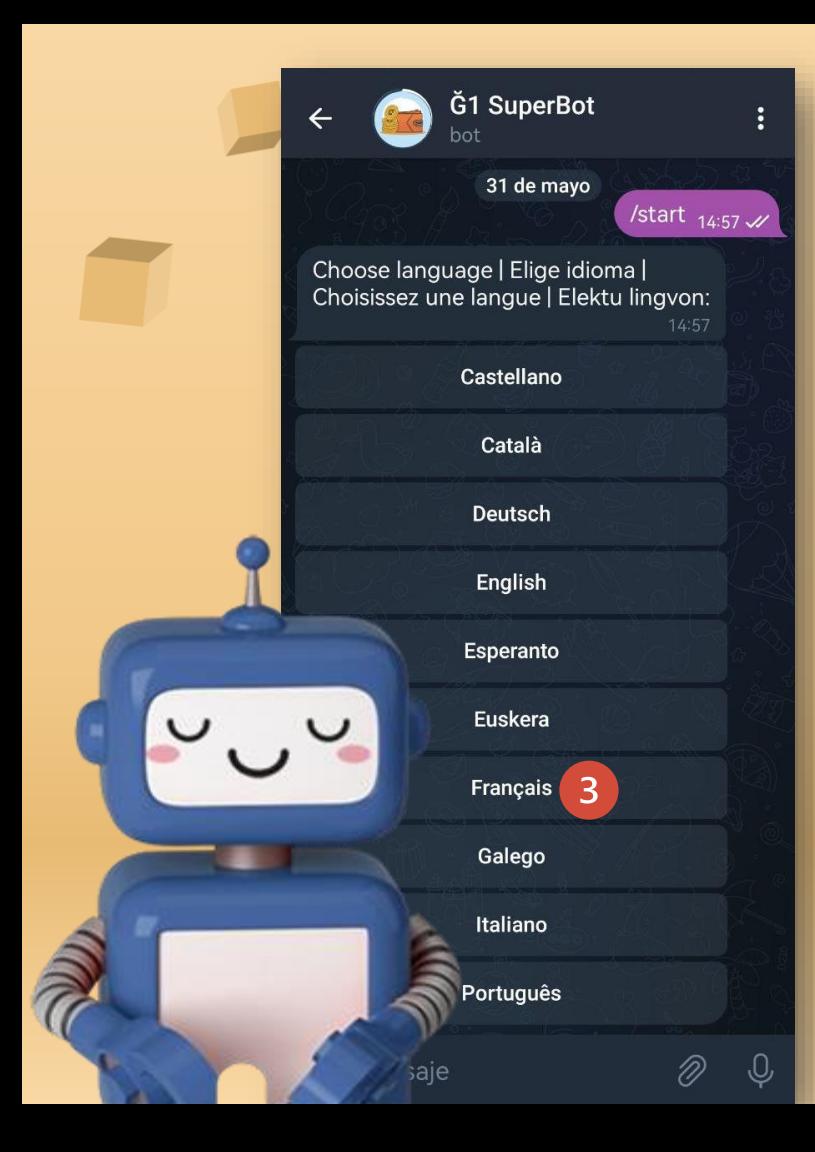

# **Z2** IDIOMA

Selecciona tu idioma. Mas adelante podrás cambiarlo a través del botón "Ajustes", si deseas.

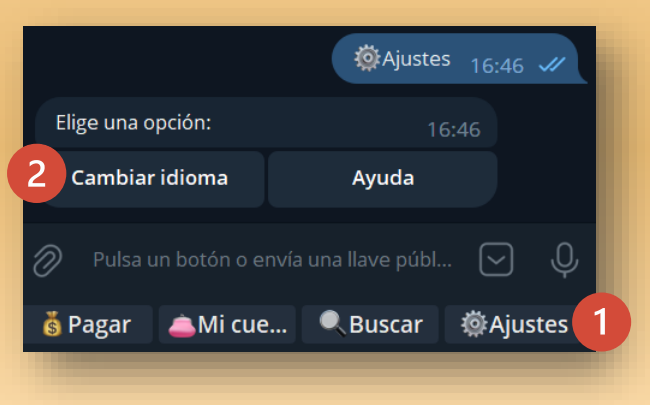

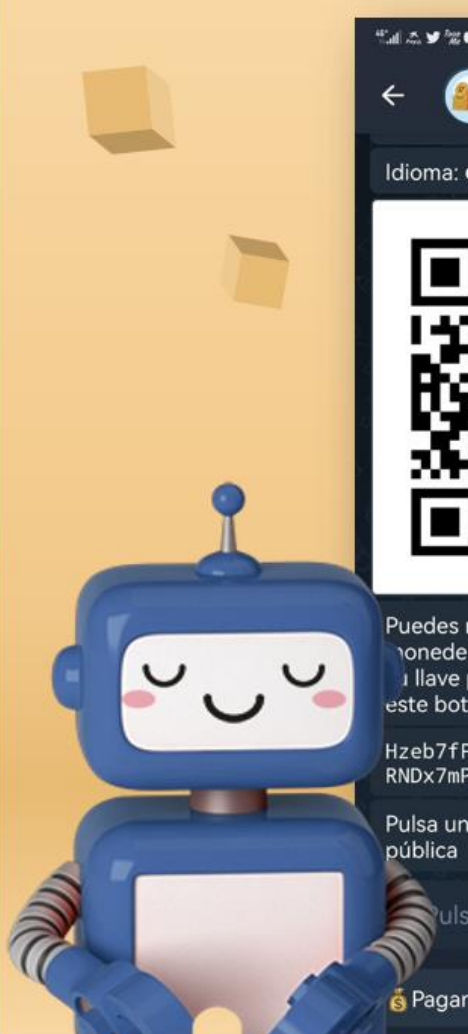

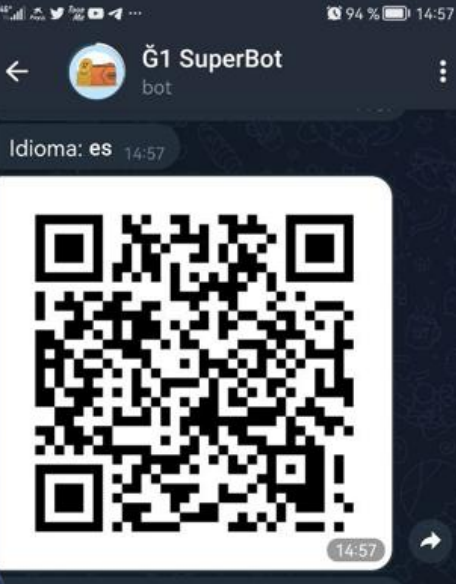

Puedes recibir y enviar junas con este nonedero simple. i llave pública autogenerada por este bot es:

Hzeb7fFXez2WrMDCE3Tiu9MsSzENkkl RNDx7mPqQtKH

Pulsa un botón o envía una llave pública ulsa un botón o... (es)

AMi

cuenta

**Buscar** 

O

Ajustes

Tu llave y **código QR** se generarán automáticamente.

Fija tu llave

03

Activa el menú contextual para fijar tu llave y tenerla a mano siempre.

# **Cambia nombre**

04

Agrega un perfil a tu cuenta, para que los receptores sepan de dónde viene el pago.

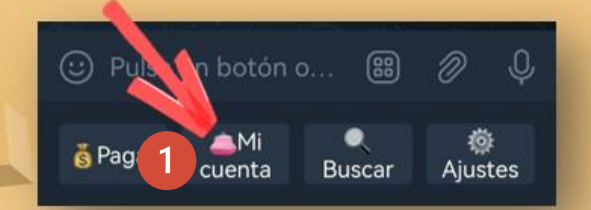

**Haz clic sobre el botón "Mi cuenta" y luego sobre la opción "Cambiar nombre"**

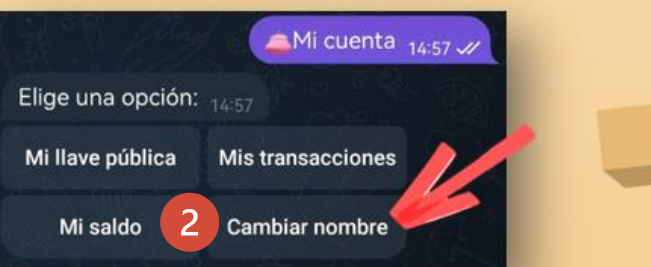

Elige una opción: 1438 Introduce un nuevo nombre para tu bot: Cancelar 3 AlexSanrey 16:40 Nombre cambiado con éxito. 1436 Pulsa un botón o envía una llave pública (c) Pulsa un botón o... ඹ

**Escribe tu nombre (se recomienda que si ya eres cocreador coincida con el seudónimo que tienes en Cesium)**

### Verifica el nombre

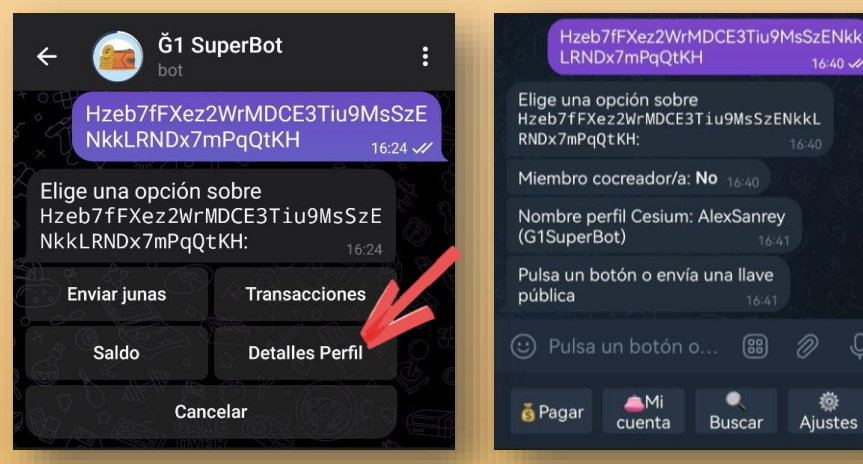

**Pega tu llave y elige la opción "Detalles Perfil" para verificar que ha quedado bien creado.**

**Abre Cesium y desde la opción "Directorio" busca el nombre que has puesto en G1SuperBot para verificar que está vinculada con la llave correspondiente. Pero antes asegúrate de tener configurado un Cesium+ que funcione bien. En esta web [ginspecte](https://ginspecte.mithril.re/service_types/2) encontrarás algunos servidores.**

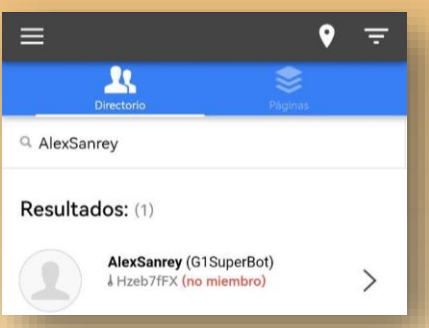

**Ajustes** 

 $16:40$   $\omega$ 

(霞)

**Buscar** 

OM.

cuenta

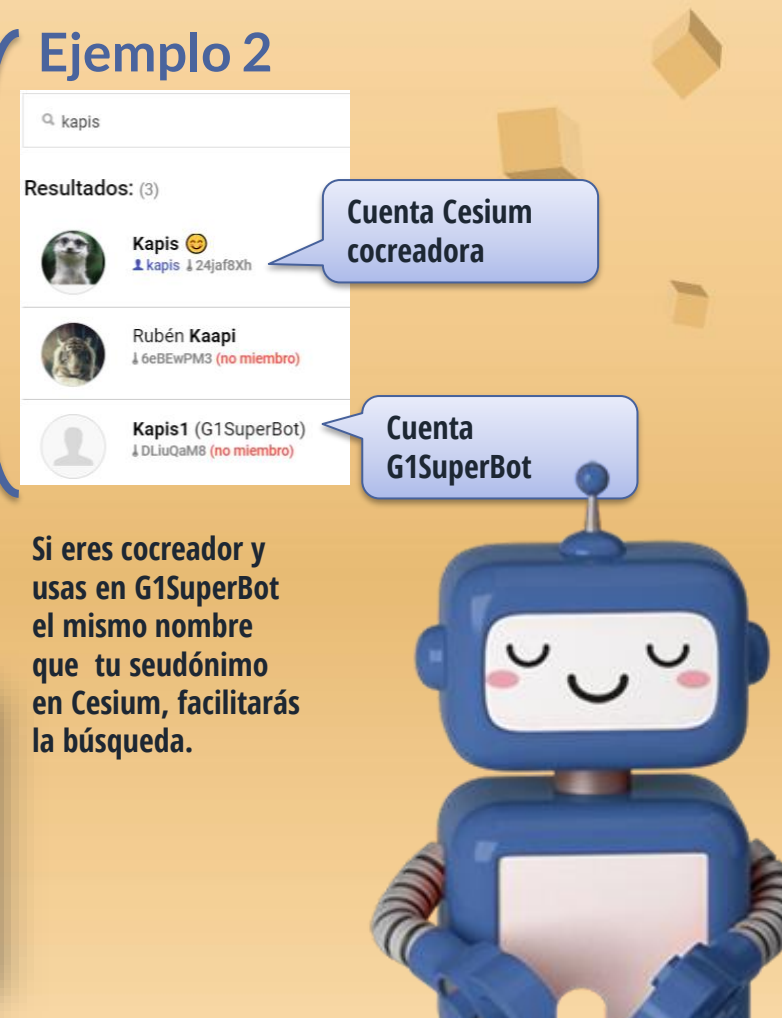

### Botón 05 "Mi cuenta"

**Mi llave pública**: muestra tu llave y código QR.

**Mis transacciones:** muestra un listado con tus últimas transacciones.

**Mi saldo:** muestra el saldo que tienes disponible.

**Cambiar nombre:** permite agregar un nombre a tu perfil cesium+, para que quienes reciban tus junas sepan quién las ha enviado.

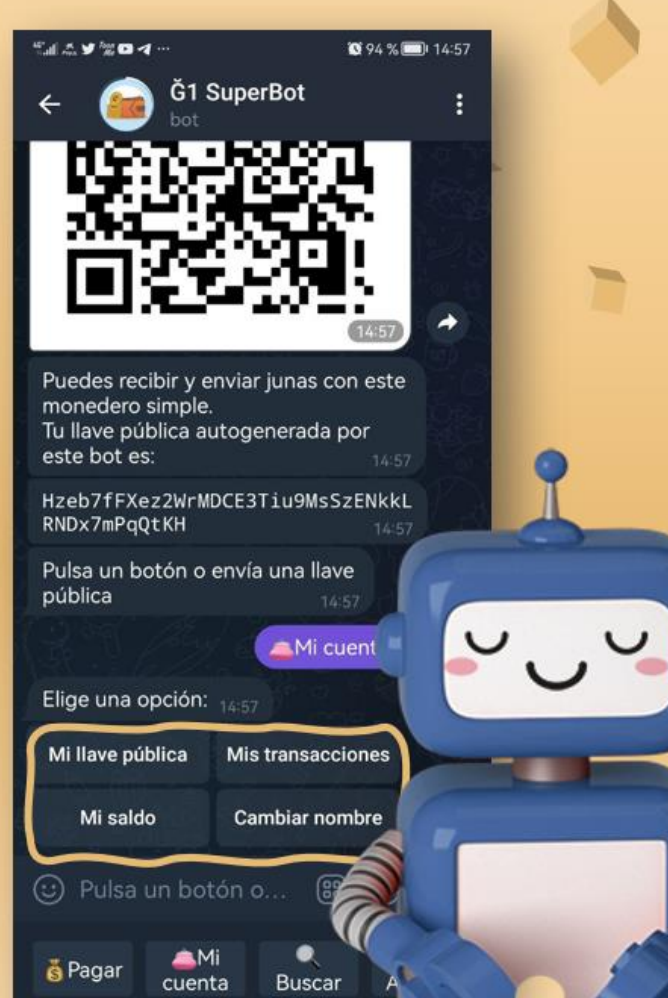

### 06 Botón "Paqar"

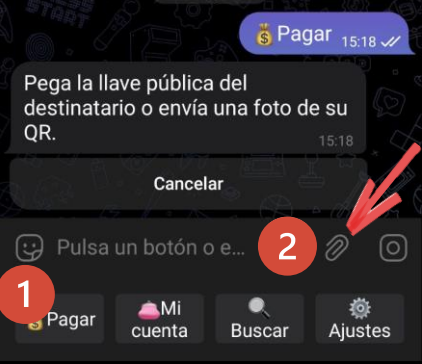

**1. Presiona sobre el botón "Pagar"** 

**En caso de que el receptor del pago también use Ğ1Superbot y no tenga el código QR impreso, sugiérele que puede verlo desde la opción "Mi cuenta", "Mi llave pública".**

**2. Haz clic en el botón adjuntar.** 

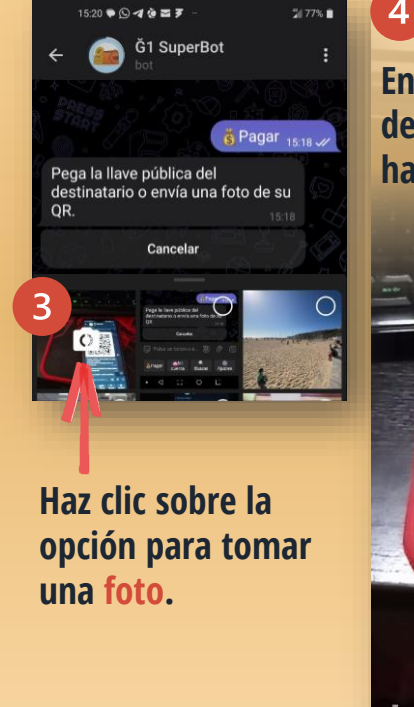

#### **Enfoca el código QR de quien le vas a hacer el pago.**

 $\circ$ 

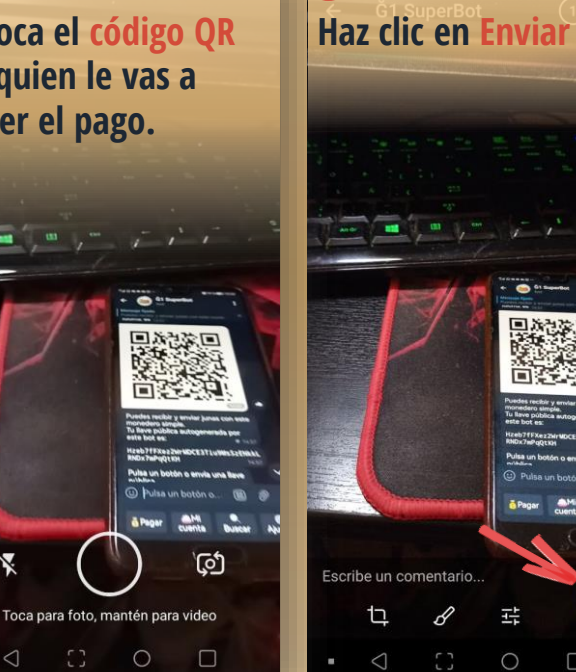

C

#### 6 **El bot te mostrará la llave que corresponde al código QR que has escaneado.**

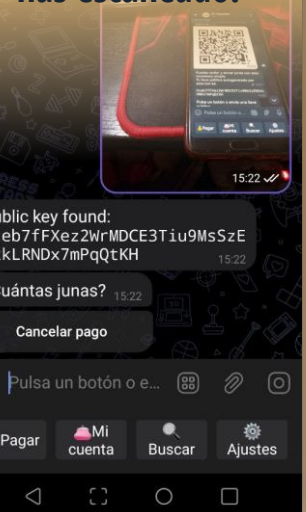

### Continua con el proceso de pago...

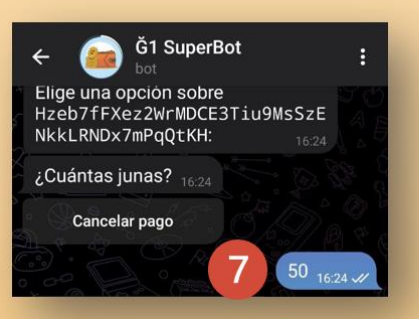

#### **Escribe la cantidad a pagar.**

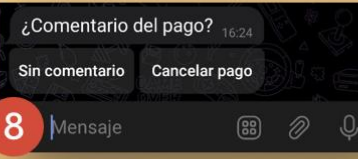

**En el comentario, escribe el concepto del pago (sin caracteres extraños, ni tildes, ni Ñ, ni emoticones.**

**También puedes cancelar el pago o enviarlo sin comentario.**

Bienvenido 16:25.2 50 junas enviadas desde tu q1superbot a Hzeb7fFXez2WrMDC E3Tiu9MsSzENkkLRNDx7mPqQtKH con el comentario: 'Bienvenido'.

Comprueba tu historial en unos 10-15 minutos para confirmar que se haya validado.

Pulsa un botón o envía una llave pública GF Pulsa un botón o e... (88) D

**Recibirás un mensaje de confirmación de tu pago.** EXcyQ63amHcC9AbAMd6Tn7nrMRg29Gz9jjTaJPQp 06/25/2023.10:47:30.0 Ğ1: Hzeb7fFXez2WrMDCE3Tiu9MsS zENkkLRNDx7mPqQtKH  $J$  05/31/2023, 14:29 : -50.0 G1: Bienvenido 16:36 Pulsa un botón o envía una llave pública

**También puedes verificar tu pago, consultando las transacciones.**

## Llaves ZH

Después de pegar una llave, el bot te mostrará las siguientes opciones:

**Enviar junas**: se enviarán junas a la llave que hayas pegado. Siguiendo el mismo proceso que hicimos con el botón "Pagar".

**Transacciones**: puedes ver las transacciones del dueño/a de la llave que has pegado.

**Saldo**: puedes ver el saldo que corresponde a la llave que estás consultando.

**Detalles perfil:** puedes ver el nombre que corresponde a la llave que estás consultando, solo si lo ha creado. Y si es cocreador o no.

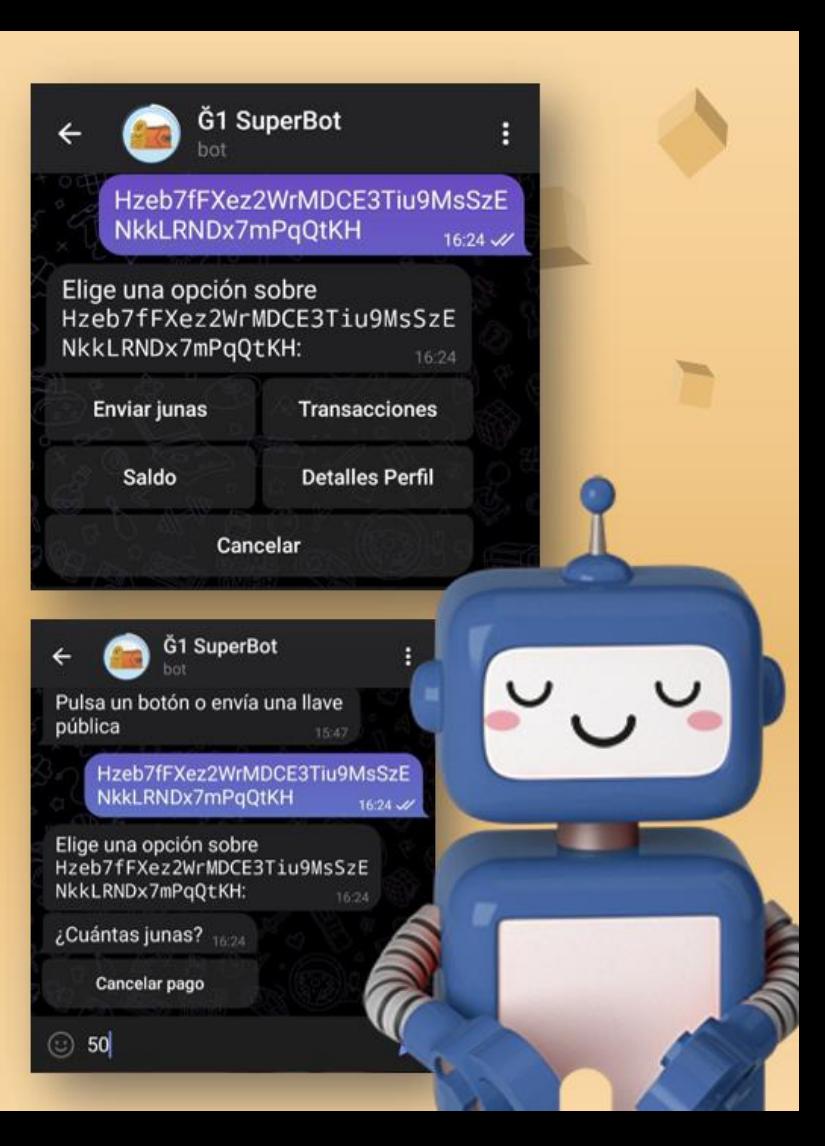

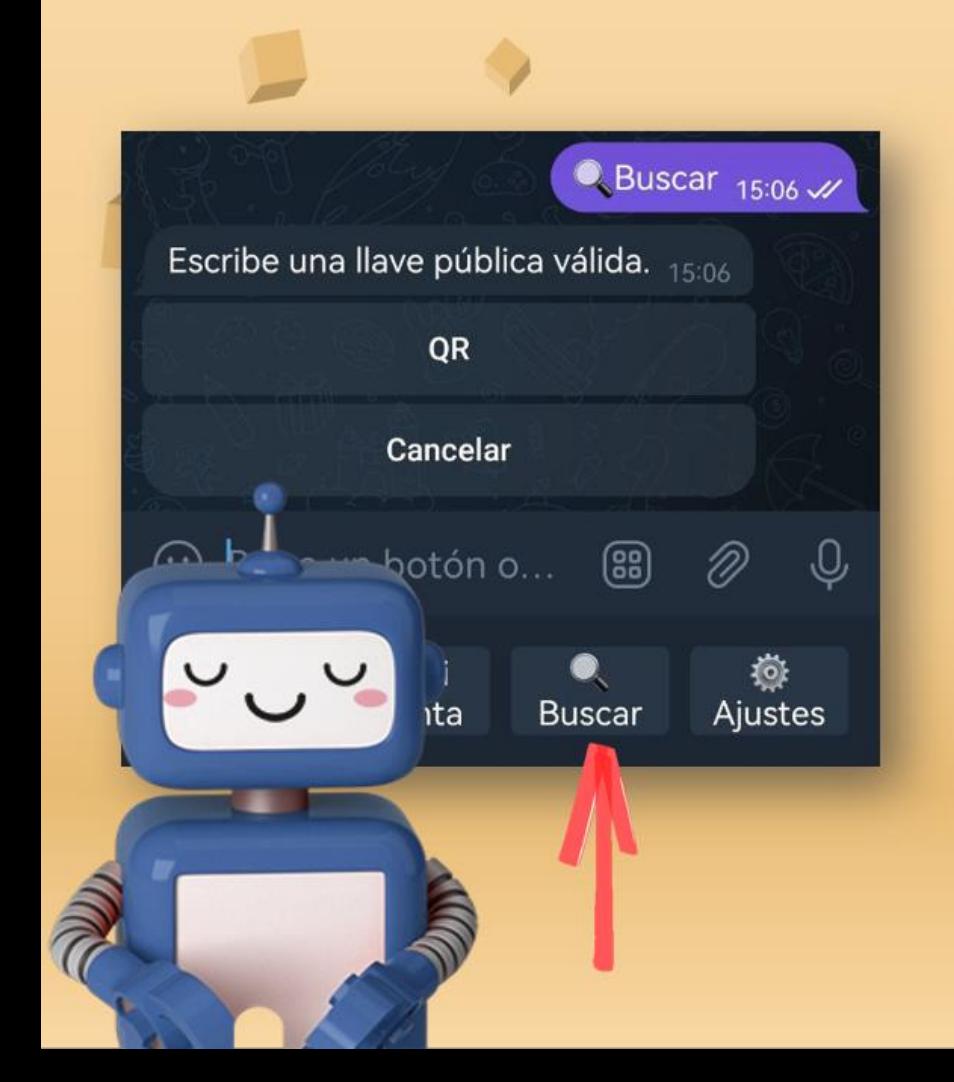

# 08 Botón buscar

Te sugiere algunas apps para escanear cualquier código QR. Entre ellas:

- **@grcrbot de Telegram**
- QR & Barcode Scanner de código abierto, que se puede descargar de **[Play Store](https://play.google.com/store/apps/details?id=org.barcodescanner)** o desde este **[enlace](https://github.com/wewewe718/QrAndBarcodeScanner/releases/download/v1.10/app-release.apk)**.

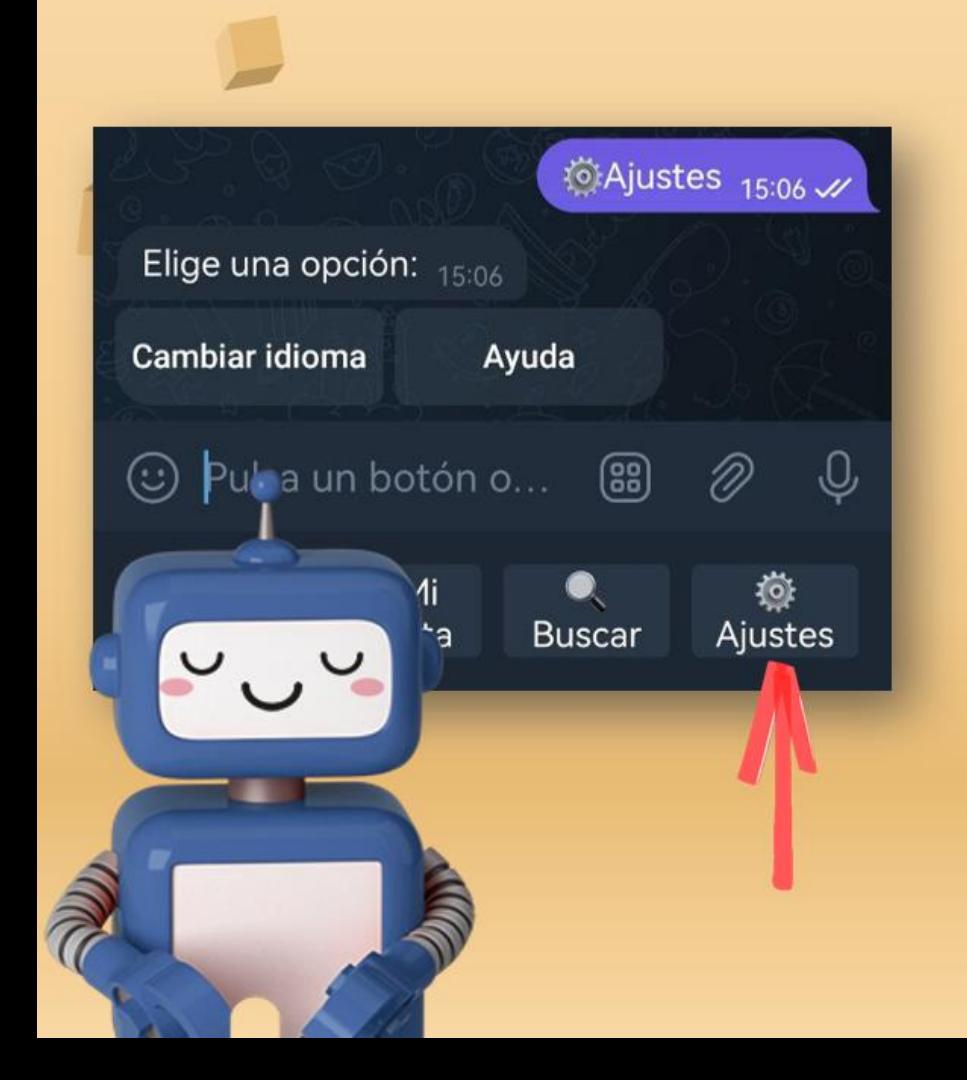

# 09 **Botón ajustes**

- Puedes cambiar el idioma
- Acceder a la ayuda, donde puedes ver la última versión de **[@g1superbot](https://t.me/g1superbot)**.
- Ver el enlace del grupo de **[feedback](https://t.me/+L488geJ9So45YzI0) y [soporte](https://t.me/+L488geJ9So45YzI0)**.
- Ver la llave del creador del bot para enviar aprecios por tan grandioso trabajo.

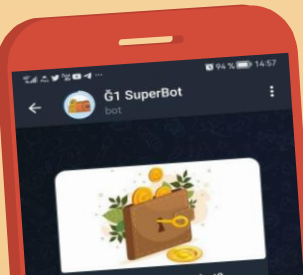

#### ¿Qué puede hacer este bot?

[Es] Este bot crea un moned simple en junas (Ĝ1) para liar en los encuent Intercampiar en conectividad o ueva ya que no requiere gente nueva ya que no recordar<br>descargar una app o recordar

[EN] This bot creates a simple [EN] This pot creates the street. wallet in G1 to use in the service<br>Ideal for low connectivity or new since it does not req ading an app or

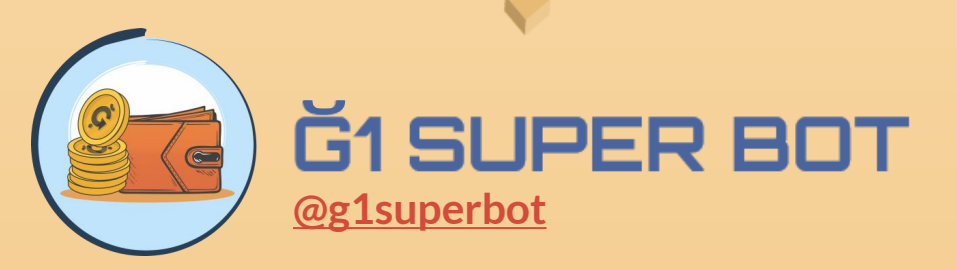

Autor del bot y traductor de esta guía: **Kapis.**

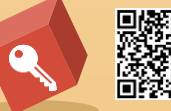

D. 50<br>接受:<br>合作:<br>同样:

#### Diseño de esta guía: **Sandrisha**.

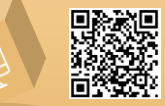

6GUAMZXnnF9tDCQiCFJH9kWXepzkfVeW8UbqvdB6gcZV

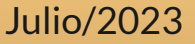